## **Kurs wiederherstellen**

Sie können mithilfe einer Sicherungsdatei einen Kurs wiederherstellen.

Dazu gehen Sie in der Menüleiste Ihres Moodle-Kurses, den Sie durch die Wiederherstellung verändern möchten, auf den Reiter Mehr und dort auf **Kurse wiederverwenden**. Im neuen Fenster wählen Sie im Drop-Down Menü die Option **Wiederherstellen**.

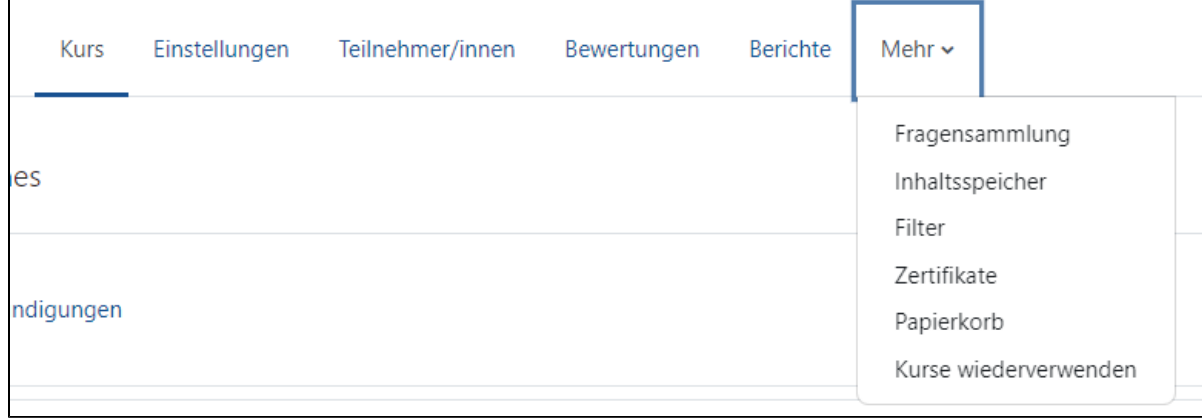

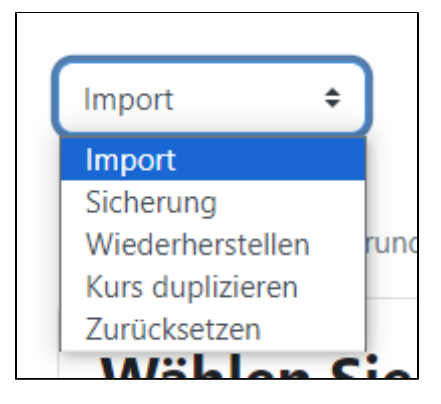

Sie können nun eine Sicherungsdatei, die Sie auf Ihrem PC gespeichert haben, über Drag-and-Drop oder über Datei wählen hochladen. Sollten Sie die gewünschte Sicherungsdatei noch auf Moodle gespeichert haben, wird diese Ihnen im Sicherungsbereich weiter unten angezeigt. Hier können Sie auch ganz einfach auf Wiederherstellen klicken. Bitte beachten Sie aber, dass Sie Ihre Sicherungsdateien dauerhaft auf Ihrem PC speichern und nicht in Moodle, um die Speicherkapazitäten des Systems zu schonen.

Wenn Sie bei der Wiederherstellung eines Kurses eine Sicherungsdatei verwenden, die aus einem Kurs im Grid-Format erstellt wurde, stellen Sie sicher, dass der Zielkurs vor der Wiederherstellung ebenfalls in das Grid-Format umgewandelt wurde, um mögliche Fehlermeldungen zu vermeiden.

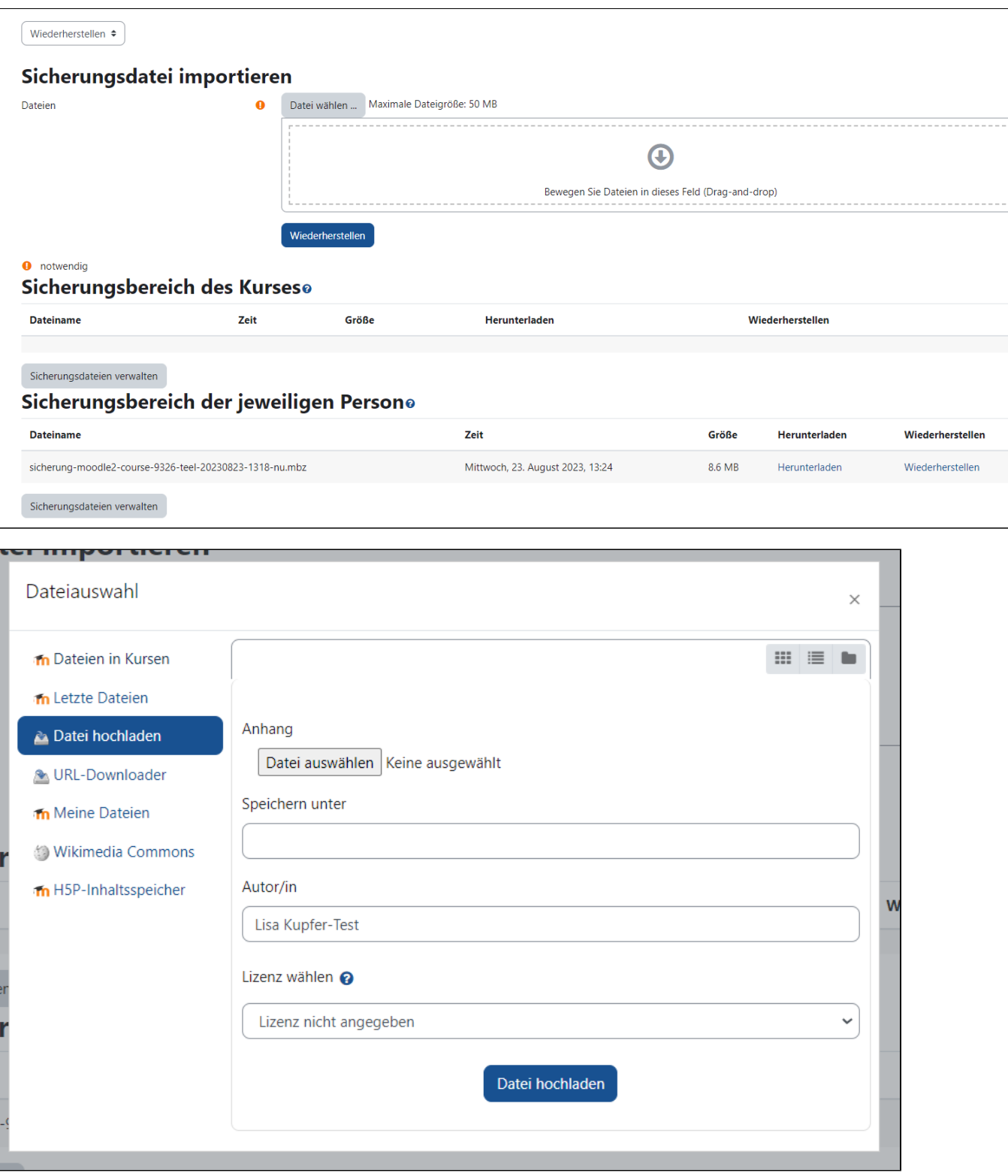

Klicken Sie auf Wiederherstellen und folgen Sie den Schritten, durch die Moodle Sie hindurchleitet, wie nachfolgend beschrieben:

Überprüfen Sie Sicherung, die Sie hochladen wollen und bestätigen Sie diese mit Weiter.

1. Bestätigen + 2. Ziel + 3. Einstellungen + 4. Schema + 5. Überprüfen + 6. Ausführen + 7. Fertig

## **Sicherungsdetails**

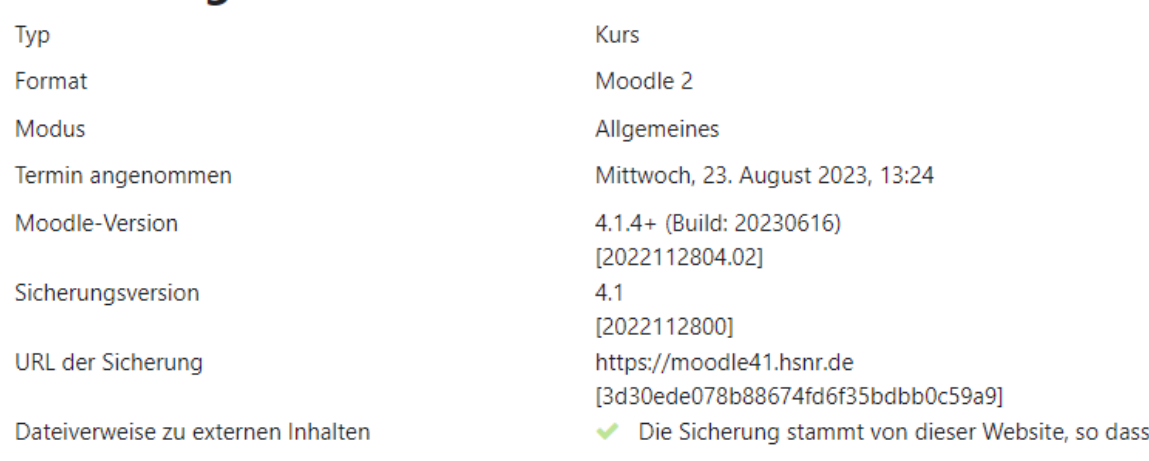

## Sicherungseinstellungen

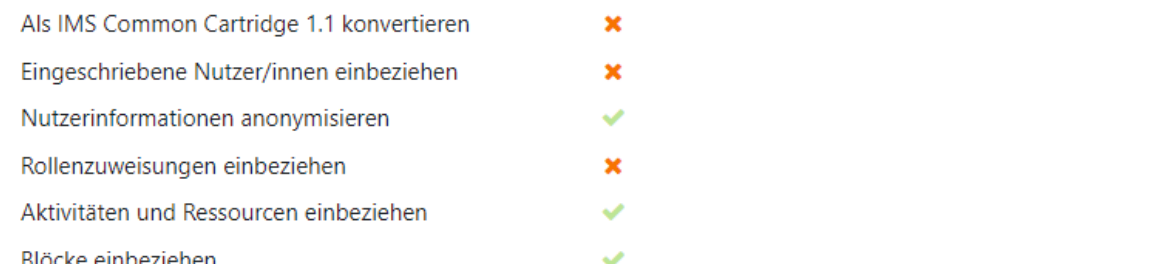

Sie können auswählen, ob Sie die Sicherung **Als neuen Kurs wiederherstellen**, sie **In diesem Kurs wiederherstellen** oder sie **In einem vorhandenen Kurs wiederherstellen**.

Wenn Sie die Sicherung in einem neuen Kurs wiederherstellen, legt Moodle einen neuen Kurs für Sie an, in dem die Sicherung hochgeladen wird. Dazu müssen Sie den Kursbereich auswählen, unter dem der Kurs gespeichert werden soll. Sie können die Suchfunktion nutzen, um den entsprechenden Kursbereich in Ihrem Fachbereich zu finden.

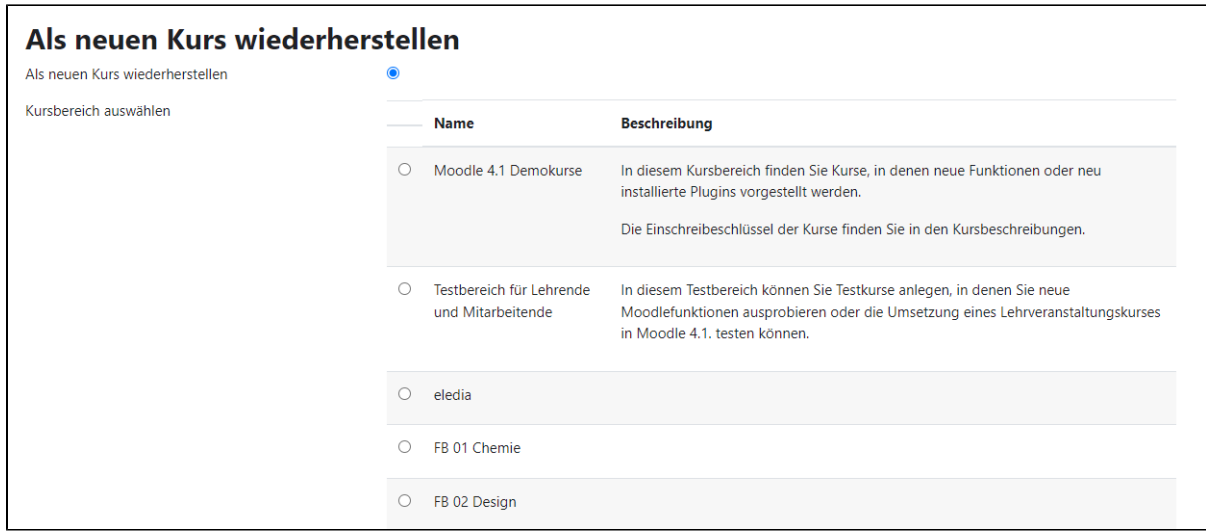

Wenn Sie die Sicherung in dem aktuell gewählten Moodle-Kurs, in dem Sie sich befinden, wiederherstellen wollen, können Sie entweder den Kurs **mit der Sicherungsdatei verschmelzen** oder aber die **Inhalte des Kurses löschen lassen und dann die Sicherungsdatei hochladen lassen**.

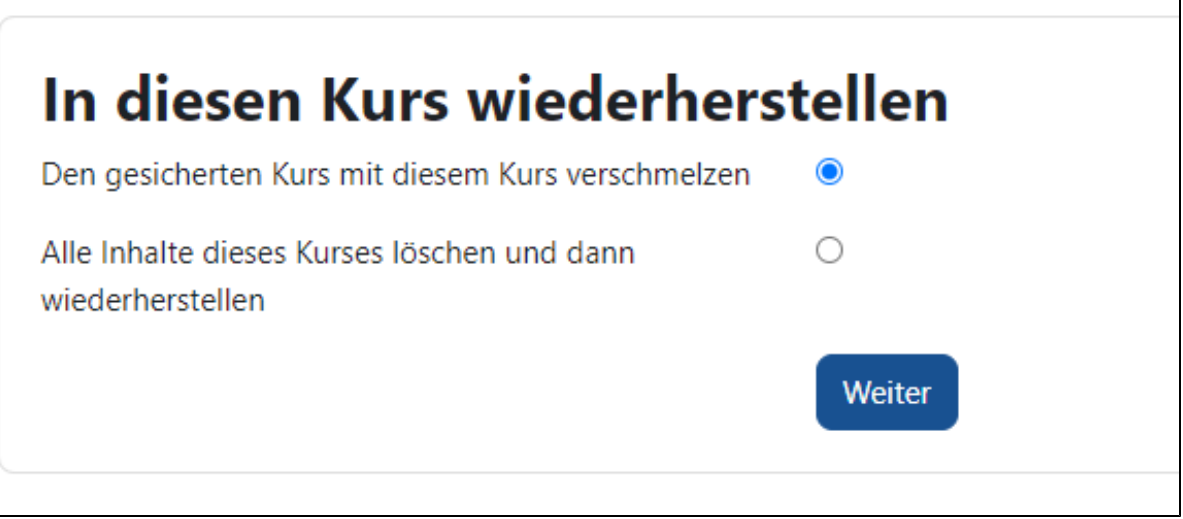

Wenn Sie die Sicherung in einem anderen Kurs, der bereits vorhanden ist, wiederherstellen wollen, können Sie einen anderen Kurs mithilfe der Suchfunktion heraussuchen und überschreiben.

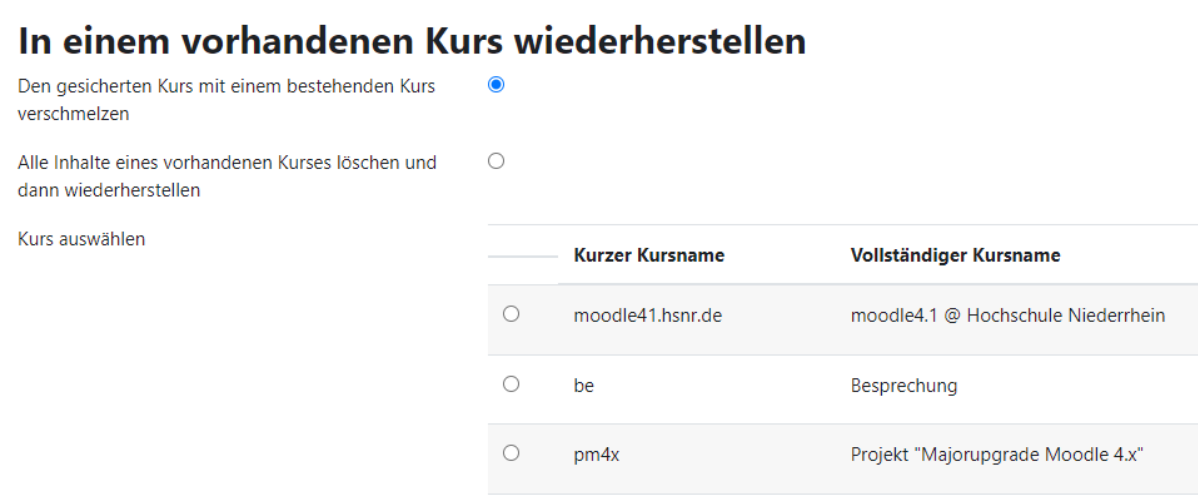

Überprüfen Sie dann die Einstellungen und die Elemente, die hochgeladen werden. Sie können entscheiden, ob Sie die Einschreibemethoden in das Wiederherstellen einbeziehen wollen oder nicht.

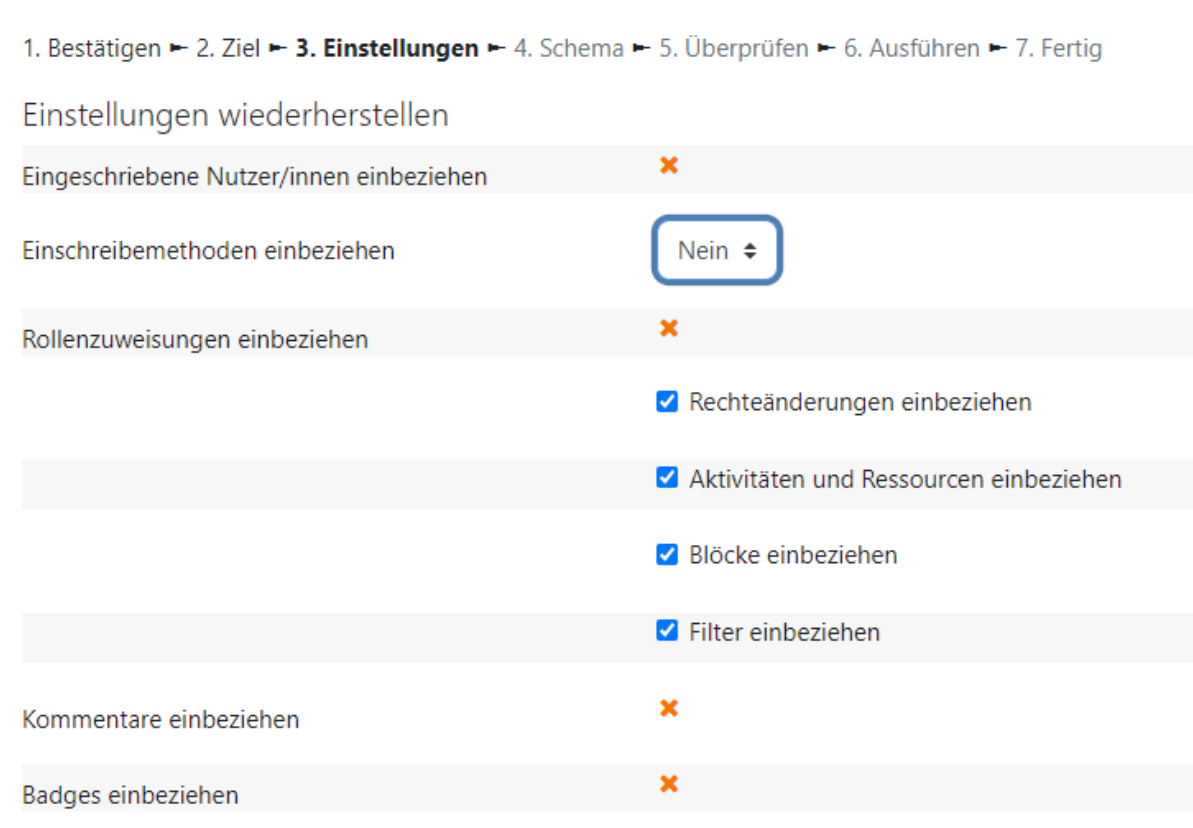

Je nachdem, was Sie im 2. Schritt angegeben haben, werden Ihnen nun unterschiedliche Einstelloptionen angezeigt.

Wenn Sie sich beispielsweise dazu entschieden haben, die Sicherungsdatei in einem neuen Kurs wiederherzustellen, können Sie nun an dieser Stelle definieren, welchen Namen der Kurs bekommen soll und ab wann er beginnen soll.

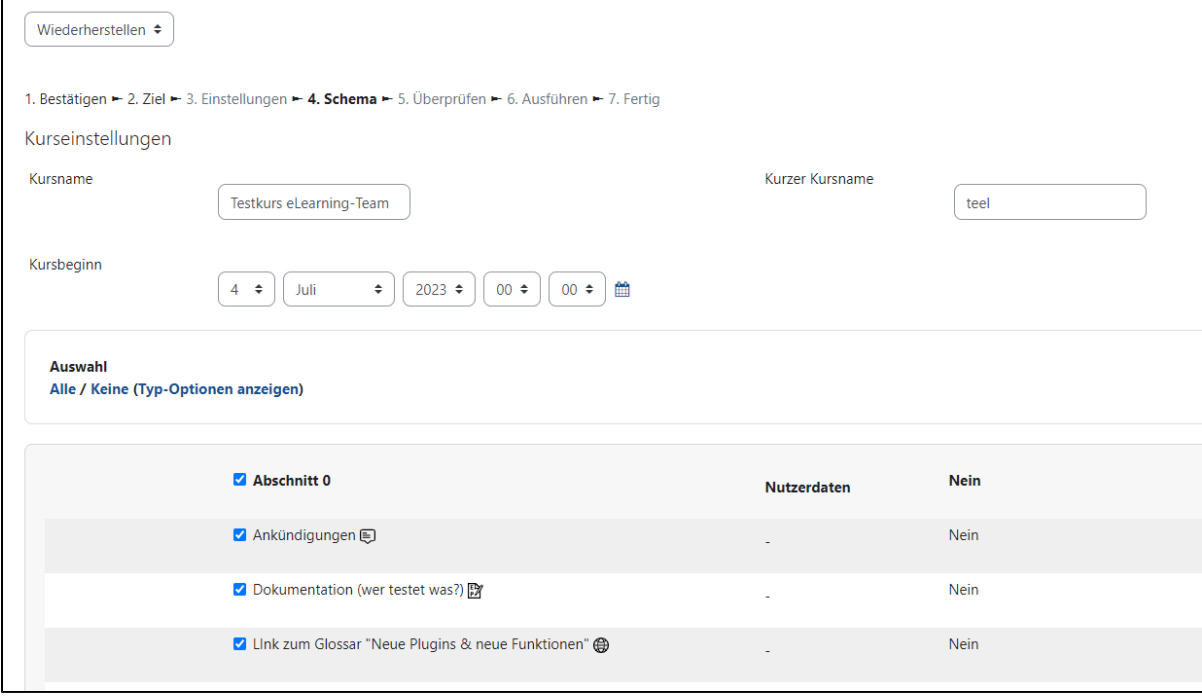

Wenn Sie beispielsweise die Option In diesem Kurs wiederherstellen wählen, und die Sicherungsdatei mit dem Kurs, in dem Sie agieren verschmelzen, können Sie festlegen, ob Sie die Kurseinstellungen überschreiben wollen.

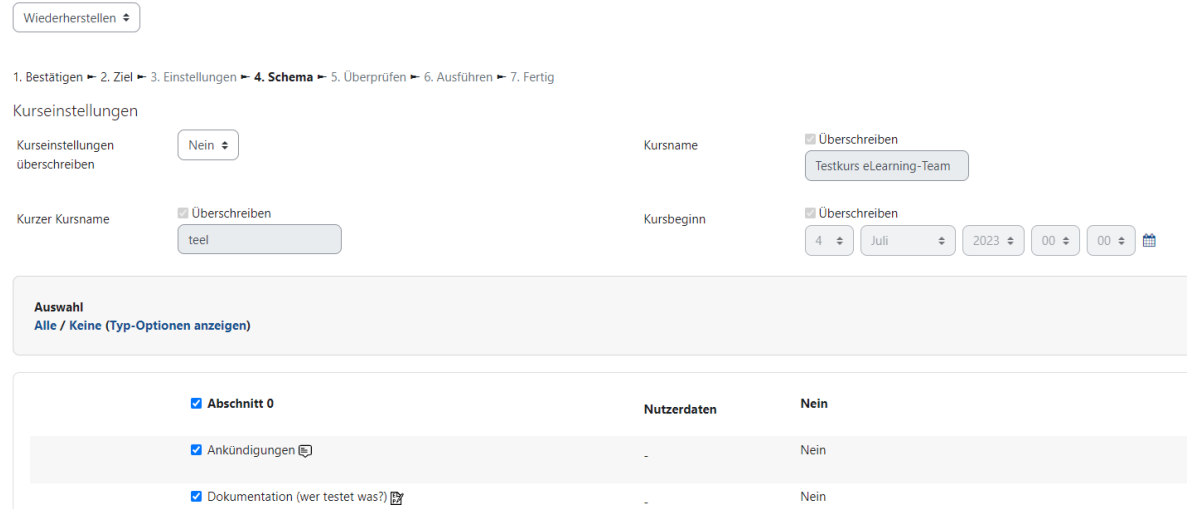

Wählen Sie außerdem aus, welche der Aktivitäten aus welchen Abschnitten der Sicherung übernommen werden sollen. Sie gelangen nun auf eine Übersichtsseite, wo Sie alle gewählten Optionen nochmals überprüfen können. Stimmen alle Angaben, führen Sie die Wiederherstellung aus, indem Sie am Ende der Seite auf **Wiederherstellung ausführen** klicken.

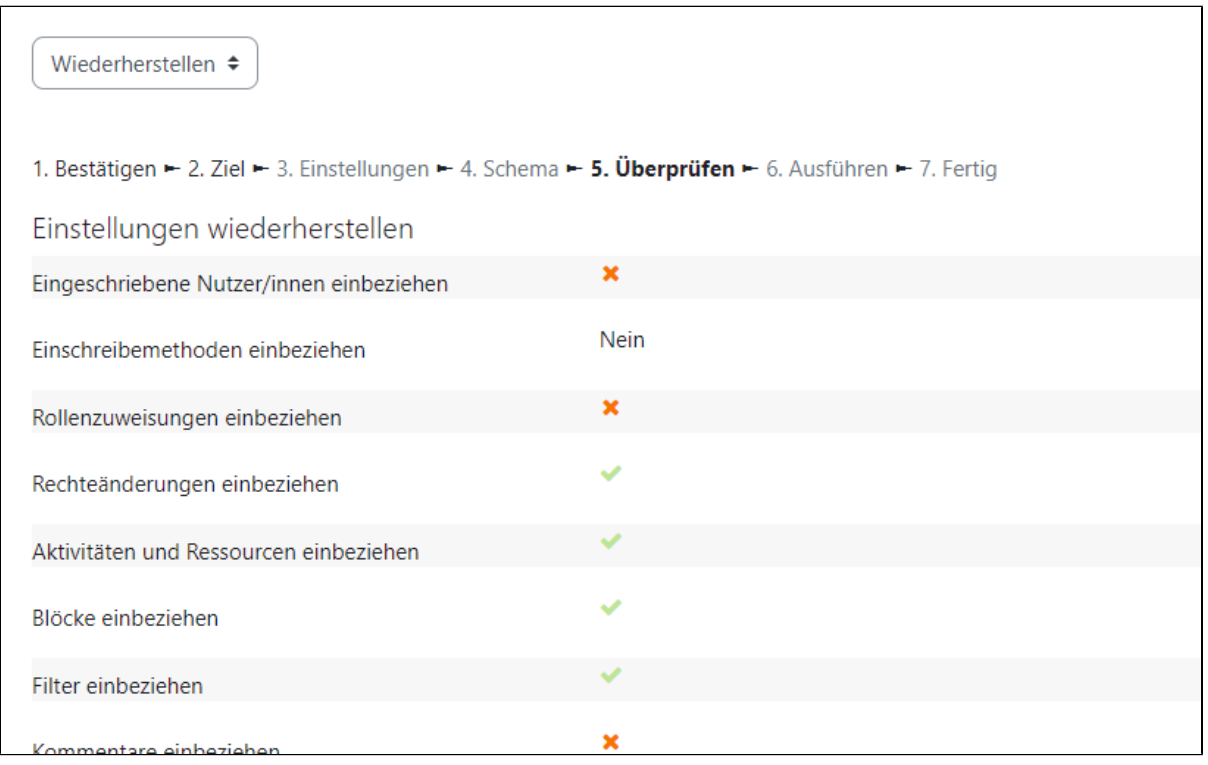

Die Kurssicherung wird nun entsprechend Ihren Einstellungen wiederhergestellt und Sie sehen folgende Nachricht nach erfolgreicher Wiederherstellung:

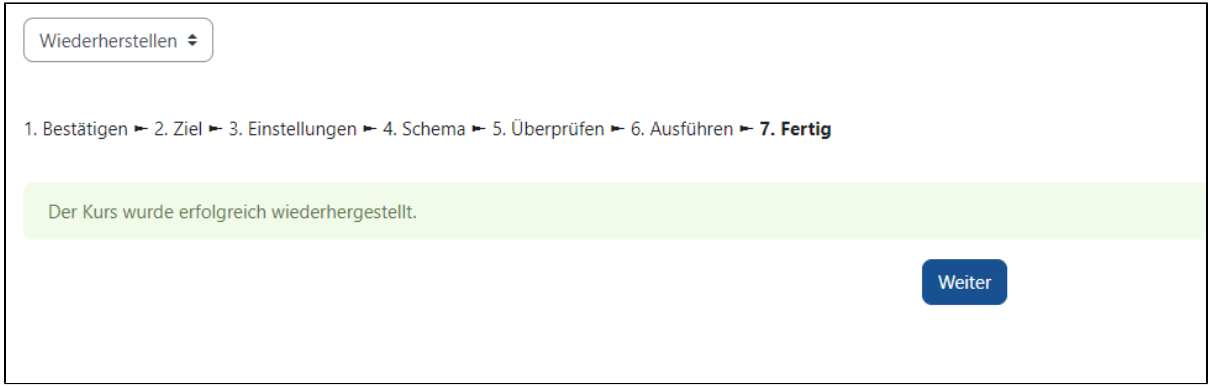

Durch einen Klick auf Weiter gelangen Sie zu Ihrem wiederhergestellten Kurs.